# **Linked in Learning**

Impulsa las activaciones con emails de invitación

¿Sabías que más del 60 % de los usuarios activan su cuenta de Learning si reciben una invitación personal por email?

Una estrategia inteligente y ampliable de invitación será tu gran aliada para implicar a los usuarios.

Usa la importación de CSV para automatizar el envío de invitaciones personalizadas. Simplemente carga el archivo y nosotros nos encargaremos de la campaña por email.

## Recomendaciones

- Invita a toda tu empresa para conseguir mejores resultados.
- Los usuarios se registrarán por orden de llegada. Las licencias solo se gastan cuando alguien de tu empresa activa su cuenta de LinkedIn Learning.
- Encontrarás más información en el [Centro de ayuda de LinkedIn](https://www.linkedin.com/help/learning?lang=en)  [Learning.](https://www.linkedin.com/help/learning?lang=en)

### **Linked** in

#### **LinkedIn LEARNING**

x1,5

Mayor tasa de activación\* con la importación de CSV

#### ¡Hola, Julio! La empresa Biz te ha dado acceso gratis a LinkedIn Learning

Disfruta de formación impartida por expertos. Haz cursos largos o cortos cuando más te convenga.

Acceder

La invitación caduca el 1 de enero de 2020 Esto está personalizado para ti, no lo reenvíes.

> VÍDEO · 4 min 50 s Aspectos básicos de la inteligencia artificial 88 recomendaciones

Recomendaciones de contenido

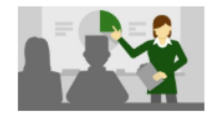

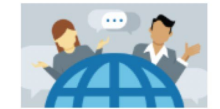

CURSO · 2 h 4 min Aspectos básicos del blockchain 1.000 visualizaciones

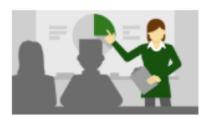

CONTENIDO PERSONALIZADO LinkedIn Recomendaciones de tu empresa

Hay licencias disponibles por orden de llegada. ¡Hazte con la tuya!

## Cómo funciona

### 1) Descarga la plantilla en CSV

- En la pestaña «Personas», haz clic en «Añadir usuarios».
- Selecciona «Añadir usuarios con un archivo CSV».
- Haz clic en «Descargar plantilla CSV».

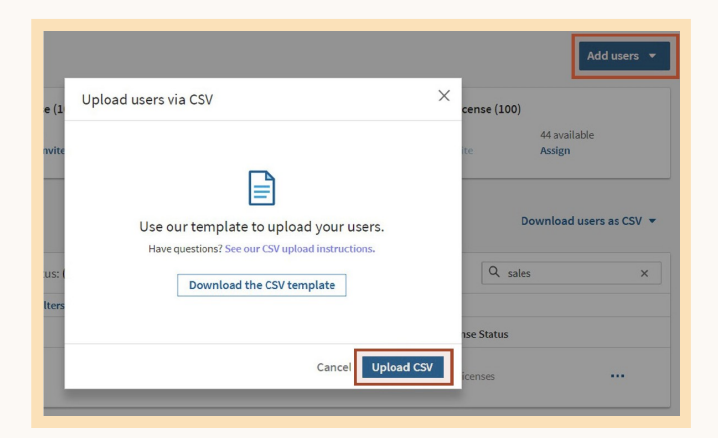

## 2) Añade usuarios a la plantilla CSV

- Agrega los nombres y direcciones de email de los usuarios a la plantilla.
- Comprueba que la licencia esté activa para que la invitación se envíe a los usuarios.

## 3) Importa el CSV en LinkedIn Learning

- En la pestaña «Personas», haz clic en «Añadir usuarios».
- Selecciona «Añadir usuarios con un archivo CSV».
- Haz clic en «Cargar CSV». Recibirás un email cuando se complete el proceso.

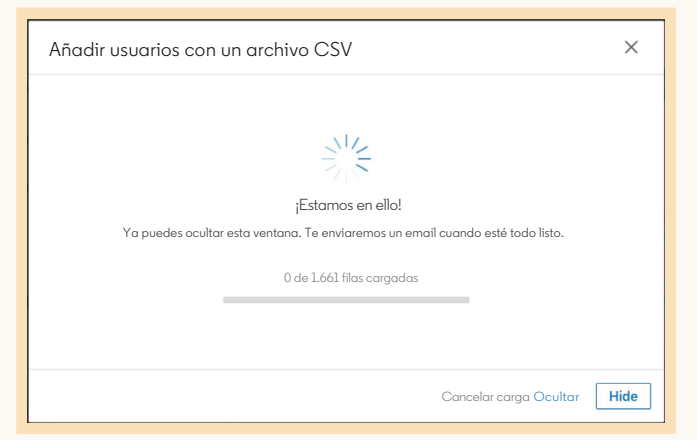

## Consejos

- Puedes preparar el CSV con antelación, pero las invitaciones se generan inmediatamente, así que organízate para cargar el archivo el mismo día del lanzamiento.
- Haz una prueba con uno o dos usuarios antes de enviar las invitaciones a toda la empresa.
- Vuelve a comprobar los nombres de los grupos en el CSV. Si el grupo ya existe, el nombre deberá coincidir de forma exacta. Recuerda que se distingue entre mayúsculas y minúsculas. Si el grupo aún no existe, se creará uno nuevo durante la importación.
- Si tienes grupos grandes de usuarios, prueba a dividirlos en varios archivos CSV para agilizar el proceso.
- Encontrarás más información en el [Centro de ayuda de LinkedIn Learning.](https://www.linkedin.com/help/learning?lang=en)

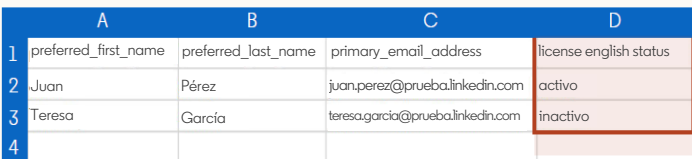

#### En este ejemplo, Juan recibirá una invitación, y la licencia de Teresa se revocará.

### Resultado de carga de CSV **Linked** in Tu archivo CSV se ha procesado satisfactoriamente Procesado el 22 de enero de 2016 a las 17:36 Se han procesado 4 registros de empleados Actualizados: 3 Eliminados: 1 Advertencias: 0 Errores: 0 Resultado de carga de CSV Este email se ha enviado [a yili-lst@test.linkedin.com.](mailto:yili-lst@test.linkedin.com) Linked<sup>[17</sup>] ©2019 LinkedIn Corporation, 1000 West Maude Avenue, Sunnyvale, CA 94085, EE. UU. LinkedIn y el logotipo de LinkedIn son marcas registradas de Linke

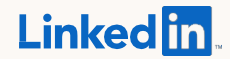

Copyright © 2019 LinkedIn Corporation. LinkedIn, el logotipo de LinkedIn e InMail son marcas registradas de LinkedIn Corporation en Estados Unidos y en otros países. Las demás marcas y nombres son propiedad de sus respectivos titulares. Todos los derechos reservados.